## INSTRUCTIONS – **EagleView**: Oblique Aerial Image Viewer

**Topic Links - Click a link below to jump to a particular topic, or scroll to view all content.**

- **What is EagleView – [Information about our new oblique aerial image viewer](#page-1-0)**
- **Views North, South, East, West and Straight Down – [How to change the view](#page-1-1)**
- **Image Dates – [How to view various years of aerial imagery](#page-2-0)**
- **Multiple Images – [How to view more images of the same view angle and year](#page-2-1)**
- **Layer Visibility – [How to hide or show parcel lines, streets, and blue outline](#page-3-0)**
- **Pan & Zoom – [How to zoom and pan the map](#page-3-1)**
- **Print – [How to print a map](#page-4-0)**
- **Search – [How to search](#page-4-1)**

<span id="page-1-0"></span>**What is EagleView:** EagleView is our vendor, and the creator of the technology used to create this oblique aerial image viewer. In addition to on-site inspections, BCPAO uses Pictometry imagery to assess vacant and improved real property from a desktop computer, tablet, laptop, or phone – rain or shine. It also enables us to view property that is gated, landlocked, submerged, flooded, hazardous, protected, or otherwise inaccessible.

Unlike orthogonal imagery (straight-down view), oblique imagery enables viewers to see more than just rooftops. Doors and windows are also visible because the imagery is taken from an angle. Although the imagery is very clear, it is not clear enough to see inside windows or to identify faces, license plates, etc. EagleView uses the same Pictometry technology used by Microsoft's Bird's Eye map, which has been available through their Bing website, although our imagery is usually more current.

EagleView is a vendor-supplied and hosted web application, which means BCPAO has very limited ability to change it. However, by being vendor hosted, we can now provide you with aerial imagery from 2007 forward rather than just one year of aerial imagery.

Examples below show imagery as if you were looking in a particular direction:

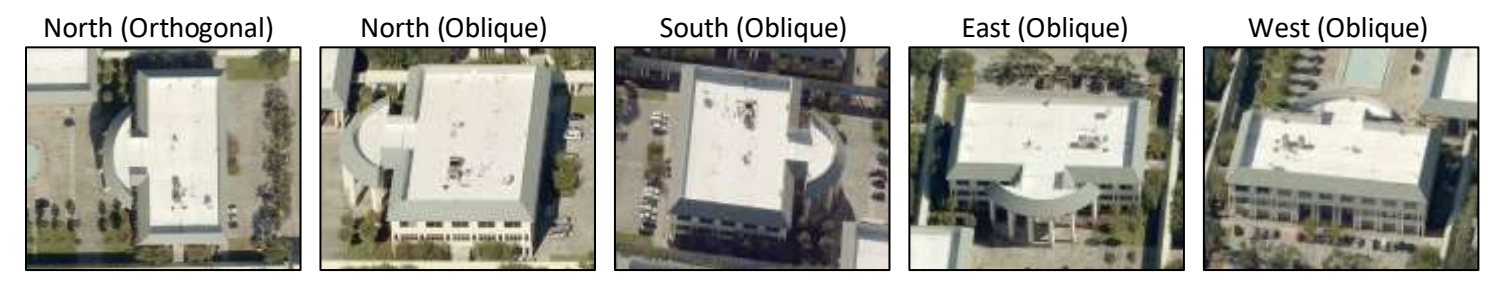

<span id="page-1-1"></span>**Views North, South, East, West and Straight Down:** Change the view direction by clicking the rotation arrows, or by clicking an arrow or dot on the compass:

Click the **rotation** arrows to rotate the view: 01/25/2016 < 1 of 49 > Select Date  $\star$   $\leq$  $\frac{1}{2}$ 

Click the **compass arrows** to change the view to a particular direction:

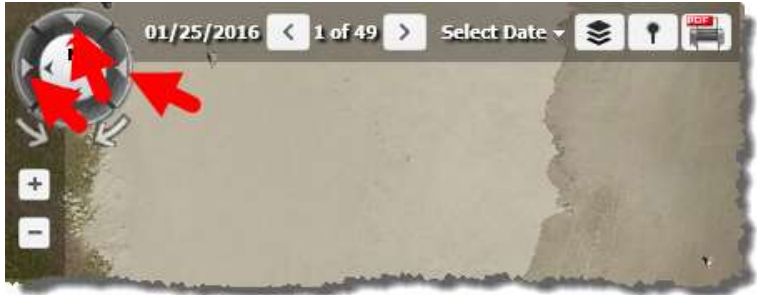

Click the **compass dot** to change to north orthogonal (straight down) view:

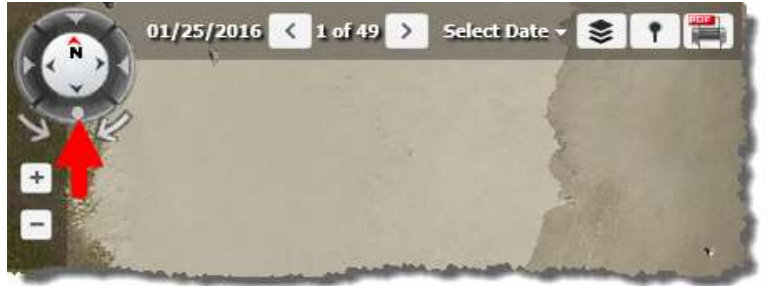

<span id="page-2-0"></span>**Image Dates:** Aerial imagery is available from 2007 forward. Click **Select Date** to change the image date:

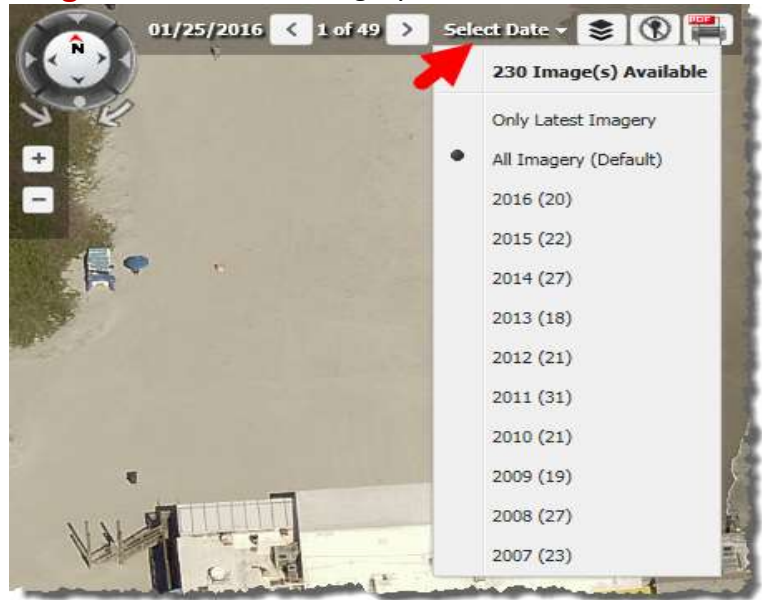

EagleView is a single-image viewer, meaning that it is intended to show you one aerial image at a time. This enables you to know the exact date the photo was taken. A tiled image viewer, such as [MapView,](https://www.bcpao.us/map/) combines imagery from various dates within a specific period. Because of this, it is not possible to know the exact date of the aerial imagery you are viewing in MapView since it contains imagery from various days of flight. In EagleView, the image date is posted at the top display:

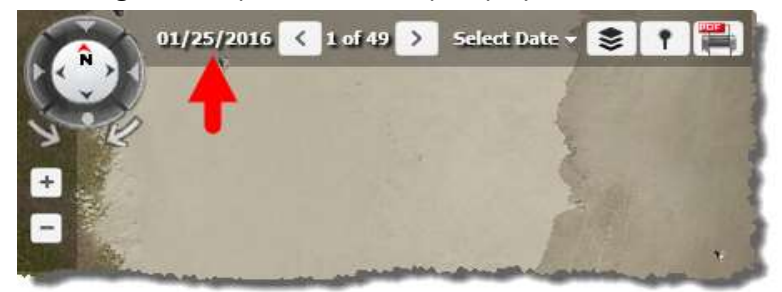

<span id="page-2-1"></span>**Multiple Images:** Whether viewing all imagery or imagery for a specific year, each North/South/East/West view may have multiple images available. EagleView automatically picks the best image based on vendor algorithms for the default image. To view other images, click the left and right arrows:

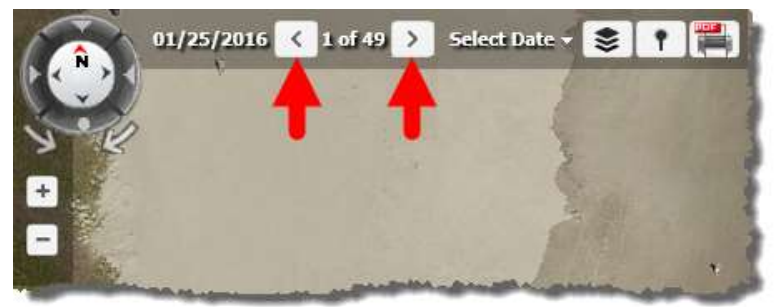

<span id="page-3-0"></span>**Layer Visibility:** The blue parcel outline depicts the approximate subject property boundary. Due to the nature of Geographic Information Systems (GIS) and cadastral mapping, map layers may not precisely align and may not represent precise location, shape, and/or legal boundaries. Only a Florida-licensed surveyor can determine legally-relevant property boundaries, elevation, distance, area, and/or location in Florida.

To toggle visibility of the blue outline, click **Hide Annotations**:

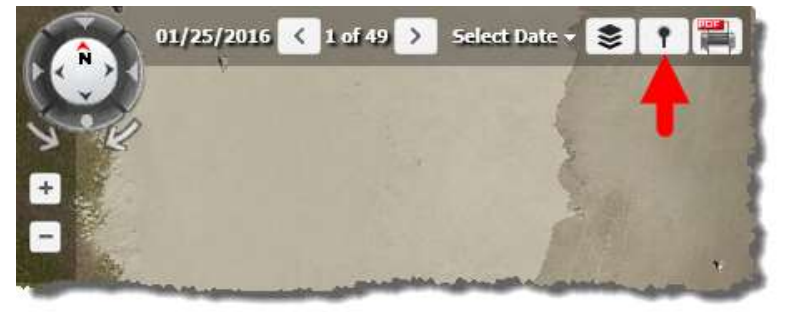

To toggle visibility of BCPAO Parcels and County Streets, click **Layers**:

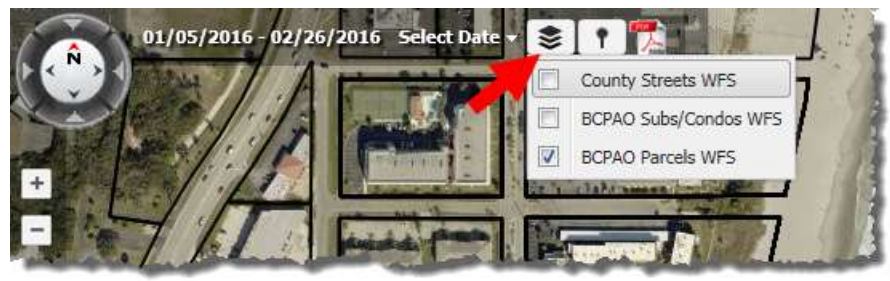

<span id="page-3-1"></span>**Pan & Zoom:** "Zoom In" means to view the image closer. "Zoom Out" means to view the image farther. "Pan" means to move the image to a new position in the view.

Because oblique imagery is a single image, there are limits to how far in or out you can zoom. This is vendordesigned functionality intended to keep the image in view. As you pan the map (move the image) past an edge in the display, a new single image loads (please see [Image Dates](#page-2-0) above).

There are several ways to zoom the image. If you have a mouse with a scroll wheel, with your mouse cursor over the map, roll the mouse wheel forward to zoom in, and backward to zoom out. If using a touch device, such as a phone or tablet, pinch two fingers closer together on the image to zoom out, or spread two fingers apart on the image to zoom in (please view your touch device's user guide for more information). If you are not using a mouse or touch device, or if your mouse does not have a scroll wheel, click the zoom buttons:

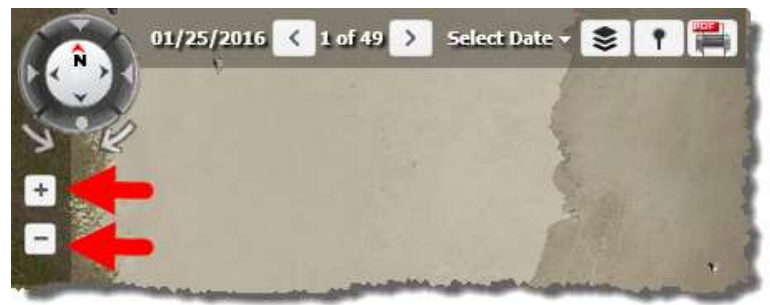

To pan, if using a mouse, hold down your mouse's left button, drag the image to a new position in the display, and then release the mouse button. If using a touch device, such as a phone or tablet, touch the image with one finger and slide your finger across the display in the direction you wish to move the image.

<span id="page-4-0"></span>**Print:** Make a PDF of the image by clicking the **Export Image to PDF** button:

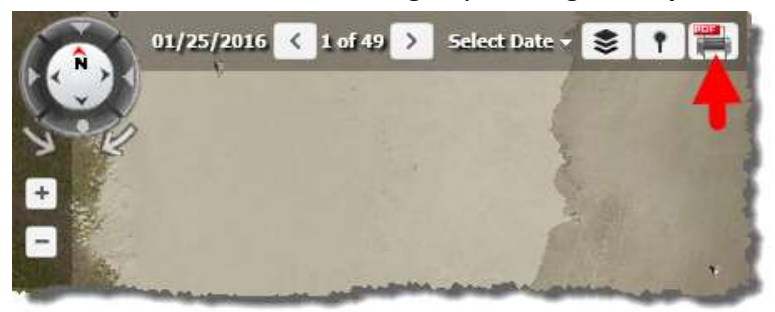

<span id="page-4-1"></span>**Search:** Since EagleView is a single-image viewer, only a single account can be searched at a time. EagleView search is intended to help you find single images of a single property. Although multiple images exist for a single property, only one image can be viewed at a time so you can know the exact date the image was taken (see Image [Dates](#page-2-0) above). Enter a **seven-digit account number** in the search field and then click the search button (Account numbers are available from [Real Property Search\)](https://www.bcpao.us/PropertySearch/#/nav/Search):

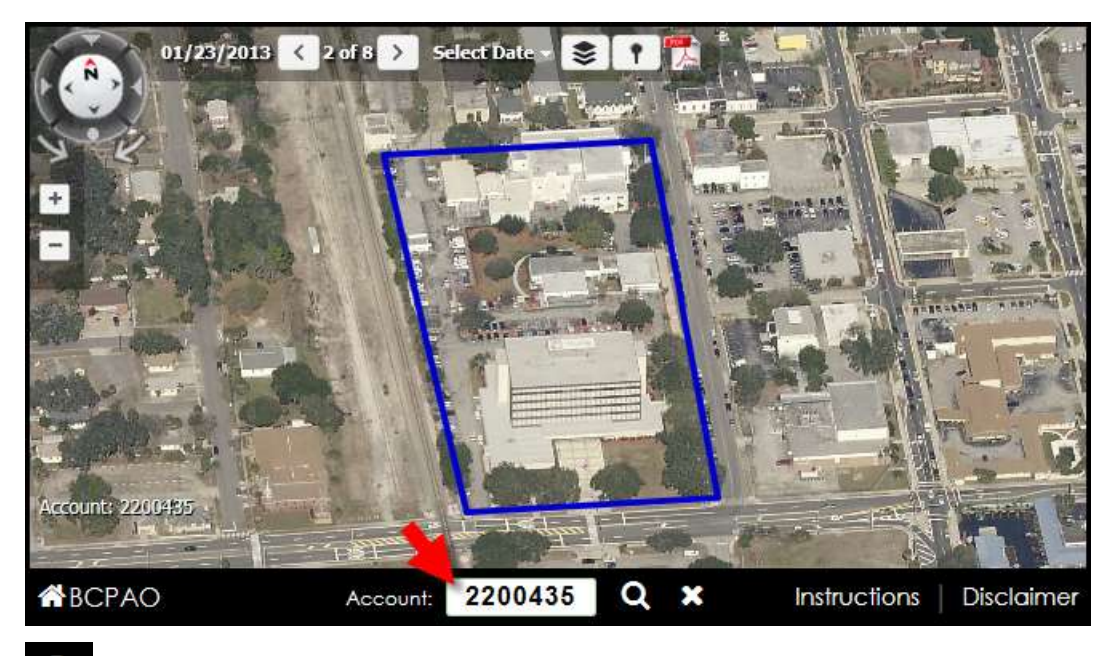

## **Go Search**

Enter a seven-digit account number and click the **Go Search** button to find an image.

## **Clear Search Field**

Click the **Clear Search Field** button to clear the input in the search field.

Please [contact us](https://www.bcpao.us/ContactUs.aspx?t=websitesupport) if to report any issues, or if you need further assistance with our website.

**[View MapView](https://www.bcpao.us/docs/misc/instructions_mapsearch.pdf) Instructions [View Real Property Search Instructions](https://www.bcpao.us/docs/misc/instructions_RealPropertySearch.pdf) [View Tangible Property Search Instructions](https://www.bcpao.us/docs/misc/instructions_TangiblePropertySearch.pdf)**